# ANIMAL-office Service-Update

Version 5.0.16

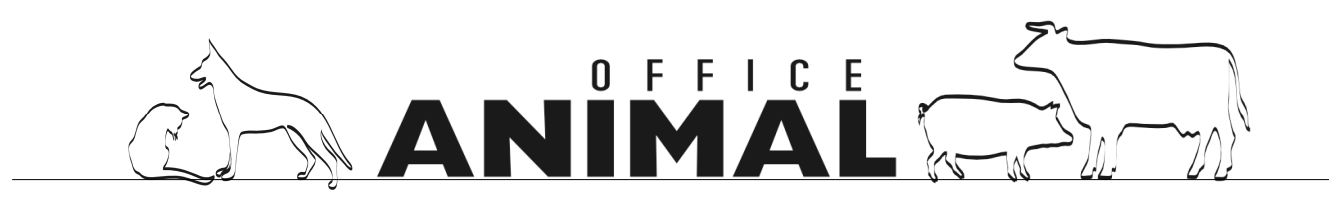

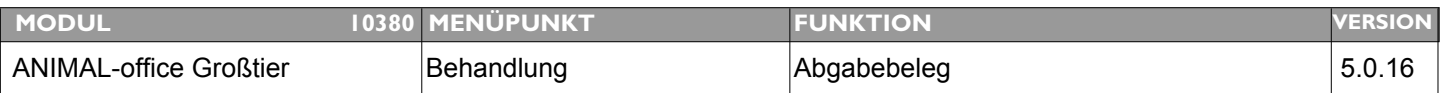

#### **Thema: Am Abgabebeleg erscheinen Dosierungsinformationen auch bei ANWENDUNG eines Medikaments**

**Beschreibung:** Es erscheinen auch bei "ANWENDUNG" eines Medikaments die Dosierungsangaben bzw. anweisungen (speziell wenn Standards vorgegeben (Automatikfunktionen))

**LÖSUNG:** Die Dosierungsanweisungen werden nun bei Abgabe nicht mehr angedruckt.

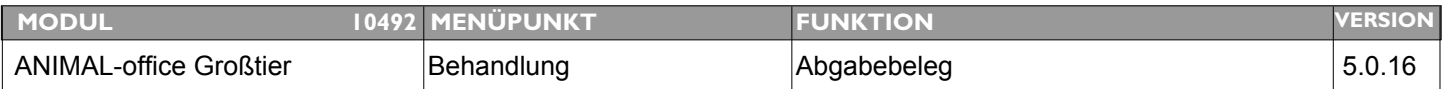

#### **Thema: Text bei Biobetrieb wird nur beim Nachdruck angedruckt**

**Beschreibung:** Die Warnung bei Biobetrieben wird am Abgabebeleg nur beim Nachdruck angedruckt, im Rahmen der Behandlung fehlt dieser Text

**LÖSUNG:** Dieser Bug wurde behoben

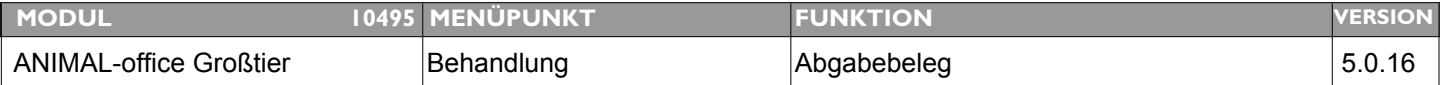

#### **Thema: Zusätzlicher Text für "Therapiekontrolle" auf Abgabebeleg andrucken**

**Beschreibung:** Für die Therapiekontrolle ist ein zusätzlicher Text auf dem Abgabebeleg sowie dem Anwendungsprotokoll anzudrucken.

**LÖSUNG:** Am Abgabebeleg und dem Anwendungsprotokoll wurden zusätzlich Datum und Unterschrift für die Therapiekontrolle hinzugefügt.

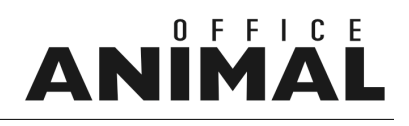

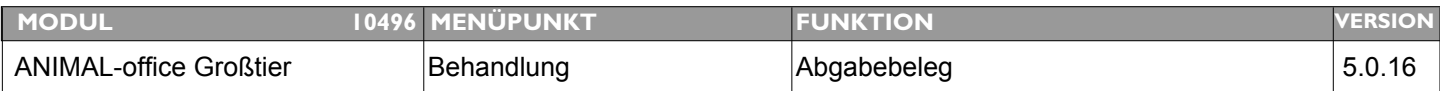

#### **Thema: Notwendige Korrekturen am Abgabebeleg**

**Beschreibung:** Die Ortsangaben (Text) aus Klienten bzw. Mandantenstamm andrucken. Wenn bei bestimmten Feldern keine Inhalte vorhanden sind (z.B. Rasse) wird der Wert aus der vorherigen Position übernommen.

LÖSUNG: Die Texte der Orte sowie die Variablen wurden entsprechend umgestellt.

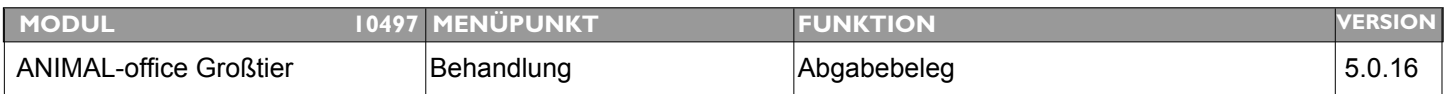

#### **Thema: Nachdruck Abgabebeleg wird nur einfach durchgeführt**

**Beschreibung:** Der Abgabebeleg wird beim Nachdruck unabhängig von der Einstellung im Mandantenstamm immer nur einfach ausgedruckt.

#### LÖSUNG: Der Nachdruck des Abgabebelegs wird nun ebenfalls nach den Einstellungen im Mandantenstamm (Kopien) ausgedruckt

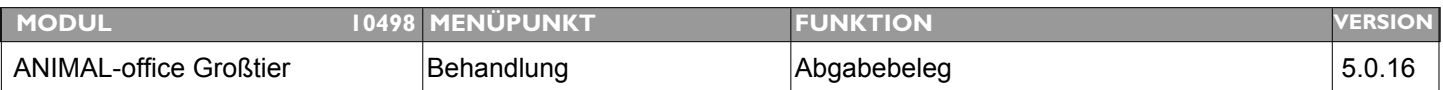

#### **Thema: Am Abgabebeleg fehlt die Information "Anzahl Tiere"**

**Beschreibung:** Am Abgabebeleg fehlt die Information "Anzahl Tiere" (wird im Rahmen der Behandlung erfasst).

LÖSUNG: Der Abgabebeleg wurde um das Feld "Anzahl Tiere" erweitert. Diese Information wird in der Spalte unterhalb der Tierart angedruckt.

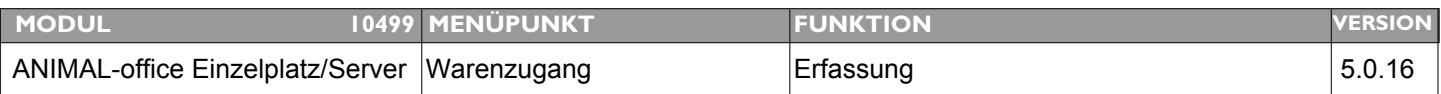

#### **Thema: Druckfunktion für Chargen-Etiketten bei manuellem Warenzugang**

**Beschreibung:** Beim manuellen Zubuchen von Warenzugängen fehlt noch die Möglichkeit Chargen-Etiketten ausdrucken zu können.

#### **LÖSUNG:** Es ist nun auch bei der manuellen Zubuchung im Rahmen des Warenzugangs möglich Chargenetiketten auszudrucken.

Bei der Erfassung der einzelnen Chargen können durch Klick auf den jeweiligen Druckbutton die Chargenetiketten ausgedruckt werden.

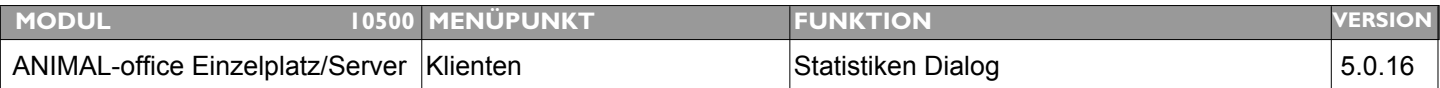

#### **Thema: Dialogstatistiken funktionieren nicht korrekt**

- **Beschreibung:** 1. Vergleiche funktionieren nicht.
	- 2. In der Runtimeversion können TAB`s nicht angeklickt werden (MAC)

#### **LÖSUNG:** Dieser Bug wurde behoben

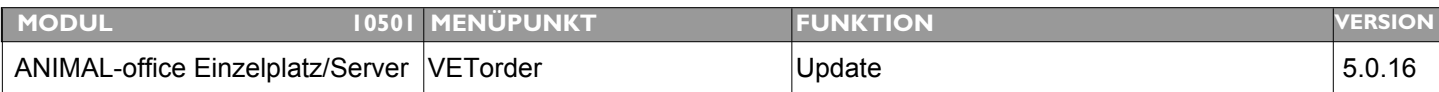

#### **Thema: Import BAYER, VIRBAC nicht immer vollständig**

**Beschreibung:** Es wurde festgestellt dass der Import der Artikeldaten von BAYER bzw. VIRBAC nicht immer vollständig ist.

**LÖSUNG:** Dieses Problem wurde lokalisiert und behoben.

### ANI IN

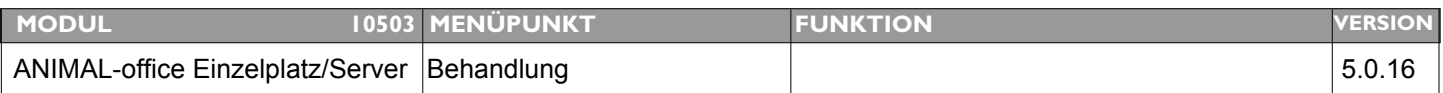

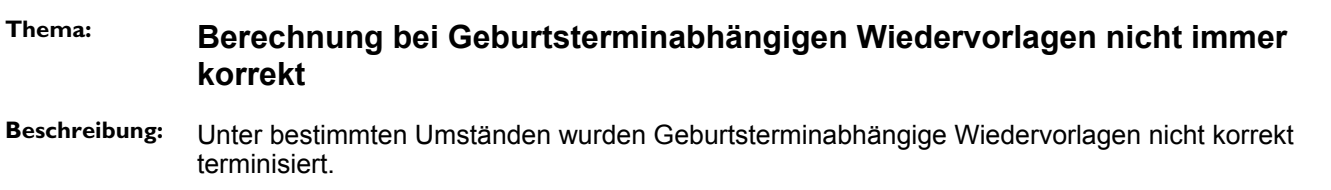

**LÖSUNG:** Dieser Bug wurde behoben.

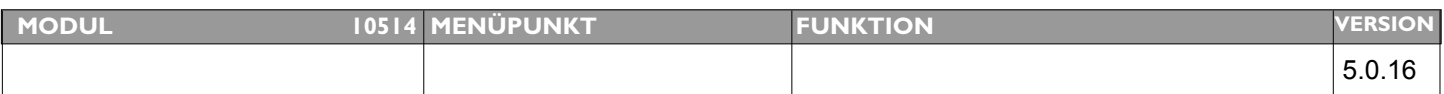

#### **Thema: Dosierungsanweisung wird teilweise nicht angedruckt**

**Beschreibung:** Die Dosierungsanweisung wird am Abgabebeleg unter bestimmten Umständen nicht korrekt angedruckt

**LÖSUNG:** Dieser Fehler wurde behoben, die Dosierungsanweisungen werden nun wieder korrekt angedruckt.

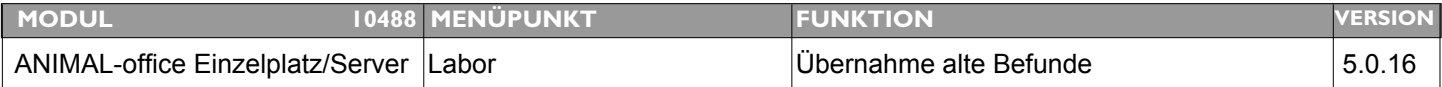

#### **Thema: Anzeige "Standardwerte" und "Betrag offen" im Labor nicht korrekt**

**Beschreibung:** Seit dem letzten Update sind bei den alten eingegebenen Laborbefunden beide Normwerte nicht mehr sichtbar sondern durch das Wort "False" ersetzt. Bei Neueingabe ist alles in Ordnung außer beim Datum Betrag offen wird 00.00.00. angezeigt

**LÖSUNG:** Die Anzeige des Laborbefundes wurde entsprechend korrigiert.

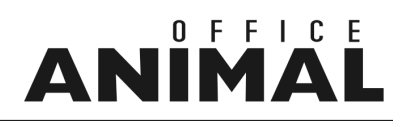

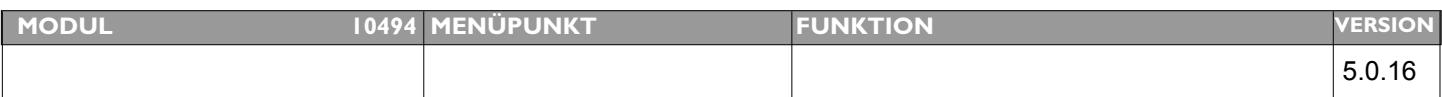

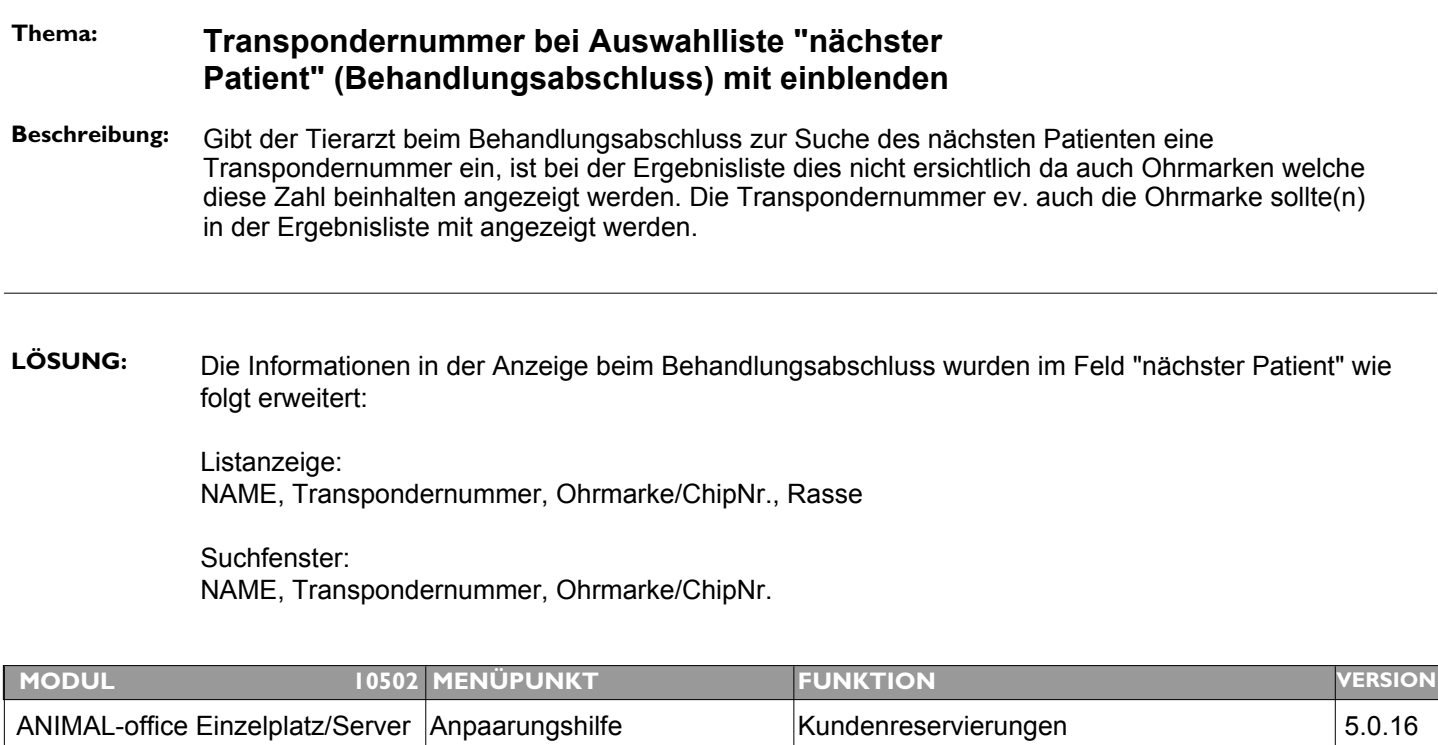

#### **Thema: Druckfunktion für Reservierungen Stiersamen**

- **Beschreibung:** Wird bei der Anpaarungshilfe die "Kundenreservierung" der Stiersamen aufgerufen bzw. angezeigt, sollte auch der Ausdruck für den Kunden möglich sein.
- **LÖSUNG:** Im Anzeigelayout der Chargeninformation wurden zwei Buttons zum Druck der Reservierungslisten (Einzelkunde / Alle Kunden) implementiert.

Laden Sie bitte die Formularvorlagen vom ANIMAL-office Downloadbereich und erstellen Sie in der Tabelle "Dokumente-Vorlagen" 2 Vorlagen im folgenden Format:

[Tabelle] System [Vorlagetyptyp] 4DWrite [Listenformat] keine

[Bezeichnung] "Reservierungen Stiersamen Einzelkunde" [Bezeichnung] "Reservierungen Stiersamen alle Kunden"

Bitte die Bezeichnung exakt wie innerhalb "" angegeben verwenden da ANIMAL-office die Vorlagen sonst nicht zuordnen kann.

## IN

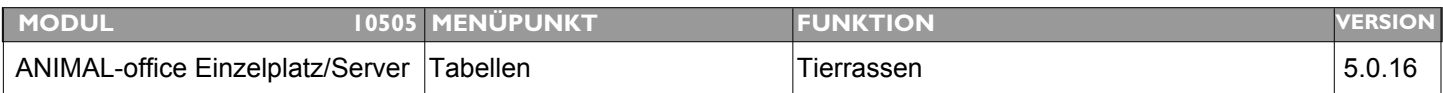

#### **Thema: Zuweisung von Standard-Tierrassen zu bereits bestehenden Definitionen**

**Beschreibung:** Es wird eine Vereinfachung für die Zuordnung der ANIMAL-office Standard-Tierrassen zu bereits bestehenden (älteren) Definitionen gewünscht.

LÖSUNG: Der Benutzer kann nun früher erfassten Tierrassen mit Hilfe einer Umstellungsfunktion den ANIMALoffice Standard-Tierrassen zuweisen.

> Um alle Patienten welche eine ältere/bestehende Tierrasse haben auf die neue Standardrasse zu korrigieren führen Sie die folgenden Schritte durch:

- 1. Schließen Sie alle ANIMAL-office Fenster
- 2. Rufen Sie unter TABELLEN die Tabelle TIERRASSEN auf
- 3. Notieren Sie sich die Nummer der neuen Tierrasse (z.B. **-18**)
- 4. Doppelklicken Sie auf die alte umzustellende Tierrasse

5. Klicken Sie in der Detailanzeige der Rasse auf den Button "Neu zuweisen" neben dem Feld "Rasse - ID"

6. Geben Sie im angezeigten Fenster nun die ID der neuen Rasse ein (bei ANIMAL-office Standardrassen das **"-" Zeichen** nicht vergessen)

7. Klicken Sie auf den Button "Ersetzen"

ANIMAL-office stellt in der Folge ALLE Patienten im Patientenstamm auf die neue Rassendefinition um und entfernt die umgestellte Tierrasse aus der Tabelle der Tierrassen.

Wiederholen Sie diesen Vorgang für jede Tierrasse welche Sie neu zuordnen möchten.

# IN

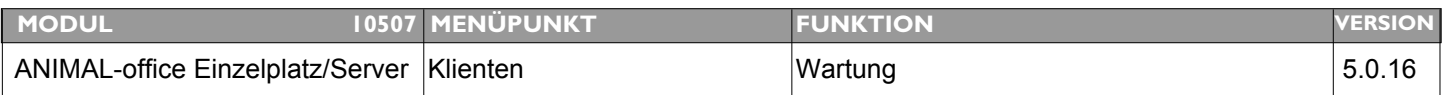

#### **Thema: Modifikation der Umsatzanzeige im Klientenstamm**

**Beschreibung:** Modifikation bei der Anzeige der Umsatzsumme und des offenen Betrages in der Wartung Klienten (Umbau auf Ampelfarben)

**LÖSUNG:** Die Anzeige der Umsatzdaten im Klientenstamm (rechts oben) wurde modifiziert und erweitert. Es wird nun je nach Situation entweder ein rotes, gelbes oder grünes Farbfeld angezeigt wobei die jeweiligen Farben folgende Bedeutung haben:

> [GRÜN] = Keine Warnung und auch keine offenen Posten vorhanden [GELB] = Keine Warnung aber offene Posten (ohne Verzug) sind vorhanden [ROT] = Entweder Warnung und/oder offene Posten im Zahlungsverzug sind vorhanden

Klickt der Benutzer auf das Farbfeld, öffnet ANIMAL-office ein Informationsfenster welches eine detaillierte Umsatzinformation sowie gegebenenfalls eine Warnung anzeigt.

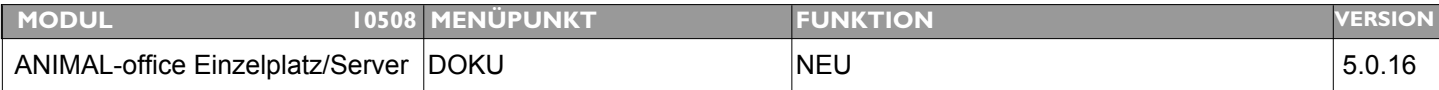

#### **Thema: Funktion in Dokumentenvorlage für Import einer Textdatei in ein 4D-Write Textdokument**

**Beschreibung:** Um Daten aus anderen Programmen (Homöopathie, etc.) effizienter übernehmen zu können wird eine Funktion für den Import von Textdateien in ein 4D-Write Dokument gewünscht.

**LÖSUNG:** Ab sofort steht ein 4D-Write Dokument zur Verfügung welches eine Funktion enthält die bei Aufruf automatisch ein durch einen Öffnen-Dialog ausgewähltes Dokument vom Typ TXT importiert und entsprechend formatiert.

> Durch diese Funktion kann der Benutzer sehr einfach externe Textdokumente in ein 4D-Write Dokument importieren und in ANIMAL-office ablegen bzw. weiterverarbeiten.

Vorgehensweise:

- 1. Downloaden Sie die Vorlage vom ANIMAL-office Downloadbereich
- 2. Erstellen Sie damit eine oder mehrere Vorlagen in der Tabelle Vorlagen Dokumente.

3. Wenn Sie anschließend in der DOKU eines Klienten bzw. Patienten ein neues Dokument auf Basis dieser Vorlage erstellen wird automatisch der Öffnen-Dialog aufgerufen und das in der Folge ausgewählte Textdokument in das neu erstellte Dokument importiert.

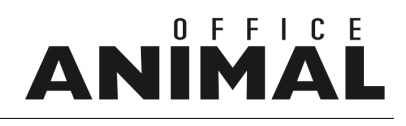

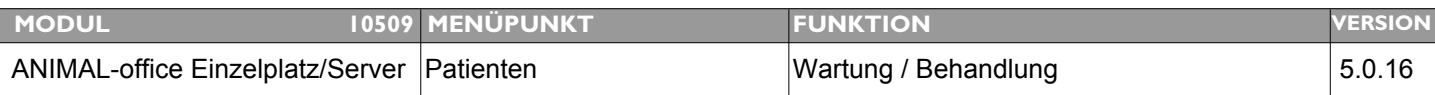

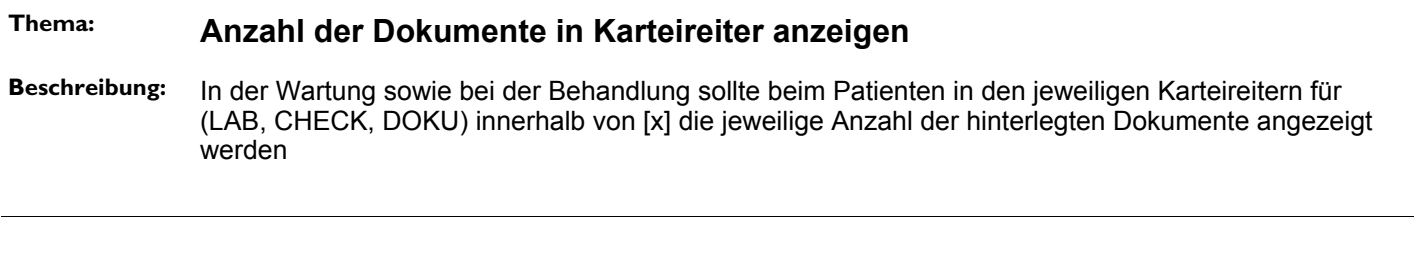

LÖSUNG: In den Karteireitern beim Patienten sowie in der Behandlung wird nun innerhalb von eckigen Klammern [x] die Anzahl der jeweils hinterlegten Dokumente angezeigt.